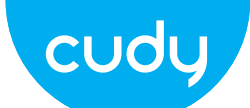

**English** Deutsch

Internet

Power Socket

**1** Turn off the modem and remove the battery if it has one.

Modem

- Schalten Sie das Modem aus und entfernen Sie den Akku, falls vorhanden.
- Apague el módem y retire la batería si tiene una. Spegni il modem e rimuovi la batteria se ne ha una.
- Éteignez le modem et retirez la batterie s'il en a une.
- Desligue o modem, e retire a bateria, se a tiver.

# **2** Connect router's **WAN** Port to DSL/Cable/Satellite Modem.

Conecte el puerto WAN del enrutador al módem DSL/Cable/Satélite. Connectez le port WAN du routeur au modem DSL/câble/satellite. Conecte a porta WAN do roteador ao modem DSL/cabo/satélite. Collegare la porta WAN del router al modem DSL/via cavo/satellitare. Verbinden Sie den WAN-Port des Routers mit dem DSL-/Kabel-/Satellitenmodem.

**5** Connect your computer to the router (Wired or Wireless).

**6** Launch a web browser, and enter **http://cudy.net/** or **http://192.168.10.1/** in the address bar. Use *admin* for password to log in.

**3**Turn on the modem and then wait about 2 minutes for it to restart. Encienda el módem y luego espere unos 2 minutos para que se reinicie. Accendi il modem e attendi circa 2 minuti per riavviarlo. Schalten Sie das Modem ein und warten Sie ca. 2 Minuten, bis es neu gestartet wird.

> **7** The window below will pop up, please follow the step-by-step instructions to set up the internet connection.

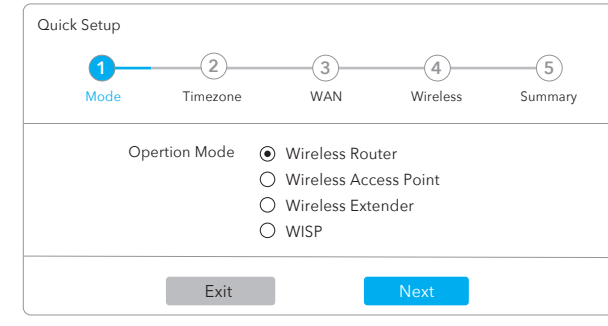

If your internet source is an Ethernet cable coming from the wall directly instead of a DSL/Cable/Satellite modem, connect the Ethernet cable to the router's WAN port and

**6** Starten Sie einen Webbrowser und geben Sie **http://cudy.net/** oder **http://192.168.10.1/** in die Adressleiste ein. Verwenden Sie *admin* als Passwort, um sich anzumelden.

skip steps 1, 2 ,3.

# **Quick Installation Guide**

**·Italiano** 

Español

Driver & Manual:

**English**

## **Wired**

## **Wireless**

Connect your device to the router's Wi-Fi using the SSID (network name) and Password printed on the bottom of the router.

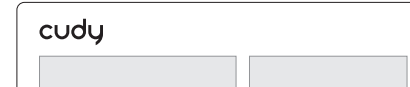

**6** Avviare un browser Web e inserire **http://cudy.net/** o **http://192.168.10.1/** nella barra degli indirizzi. Usa *admin* per la password per accedere.

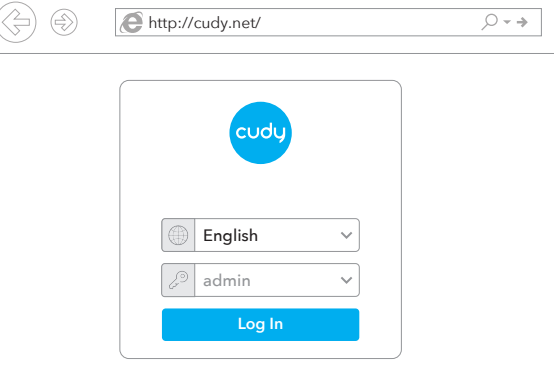

Turn off the Wi-Fi on your computer and connect it to router's LAN port via an Ethernet cable.

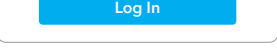

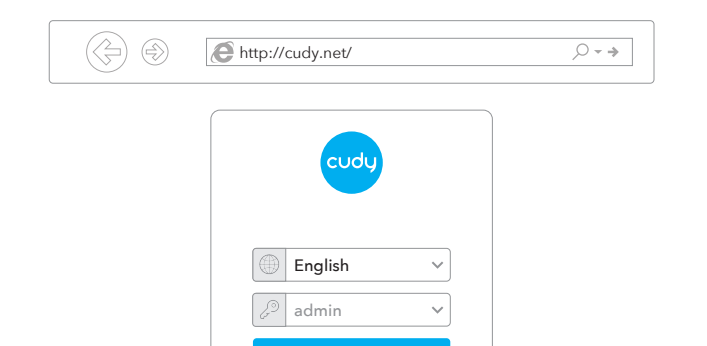

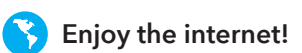

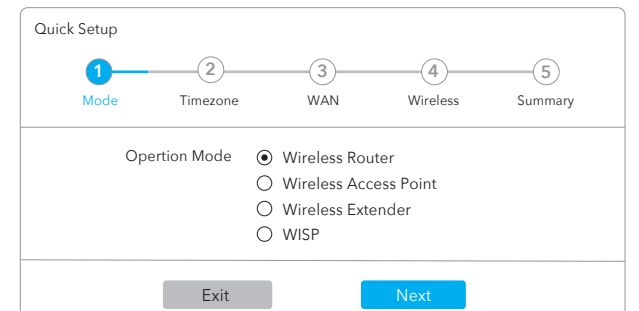

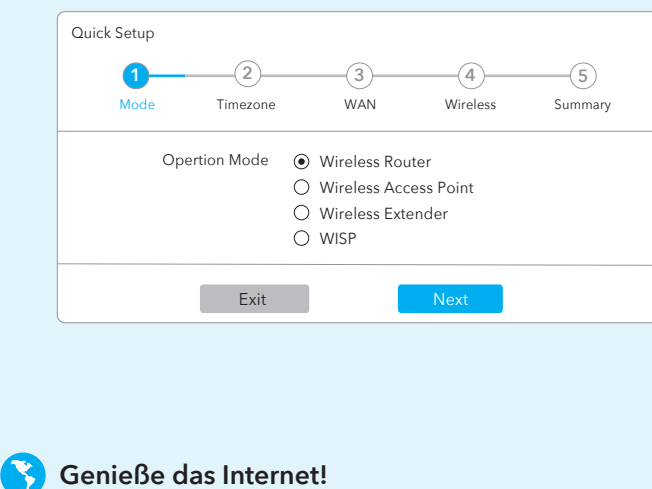

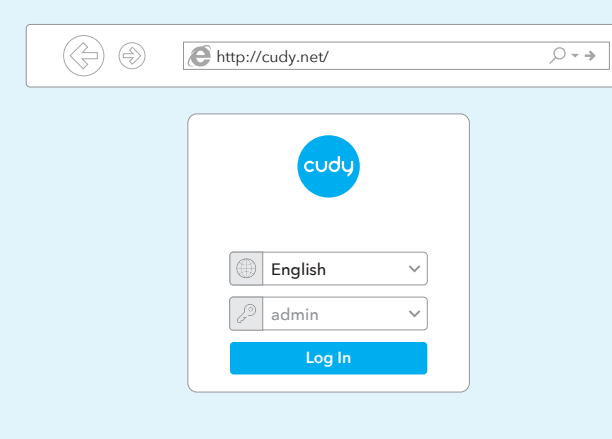

**7** Das folgende Fenster wird angezeigt. Befolgen Sie die schrittweisen Anweisungen zum Einrichten der Internetverbindung.

## **Deutsch**

## **Verdrahtet**

## **Kabellos**

Verbinden Sie Ihr Gerät über die SSID (Netzwerkname) und das Kennwort auf der Unterseite des Routers mit dem WLAN des Routers.

**5** Schließen Sie Ihren Computer an den Router an (kabelgebunden oder kabellos).

Schalten Sie das WLAN Ihres Computers aus und verbinden Sie es über ein Ethernet-Kabel mit dem LAN-Anschluss des Routers.

## **LED und Taste**

**7** Quindi verrà visualizzata la finestra di seguito, seguire le istruzioni dettagliate per configurare la connessione Internet.

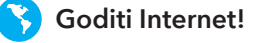

## **Cablata**

## **Senza Fili**

Collega il tuo dispositivo al Wi-Fi del router utilizzando l'SSID (nome della rete) e la password stampati nella parte inferiore del router.

Collega il tuo computer al router (cablato **5** o wireless).

Turn off the Wi-Fi on your computer and connect it to router's LAN port via an Ethernet cable.

# **Italiano**

Conecte el adaptador de alimentación al enrutador y espere 1 minuto hasta que el LED del sistema cambie de parpadeante a encendido (rojo o azul), lo que significa que el inicio del sistema se ha completado.

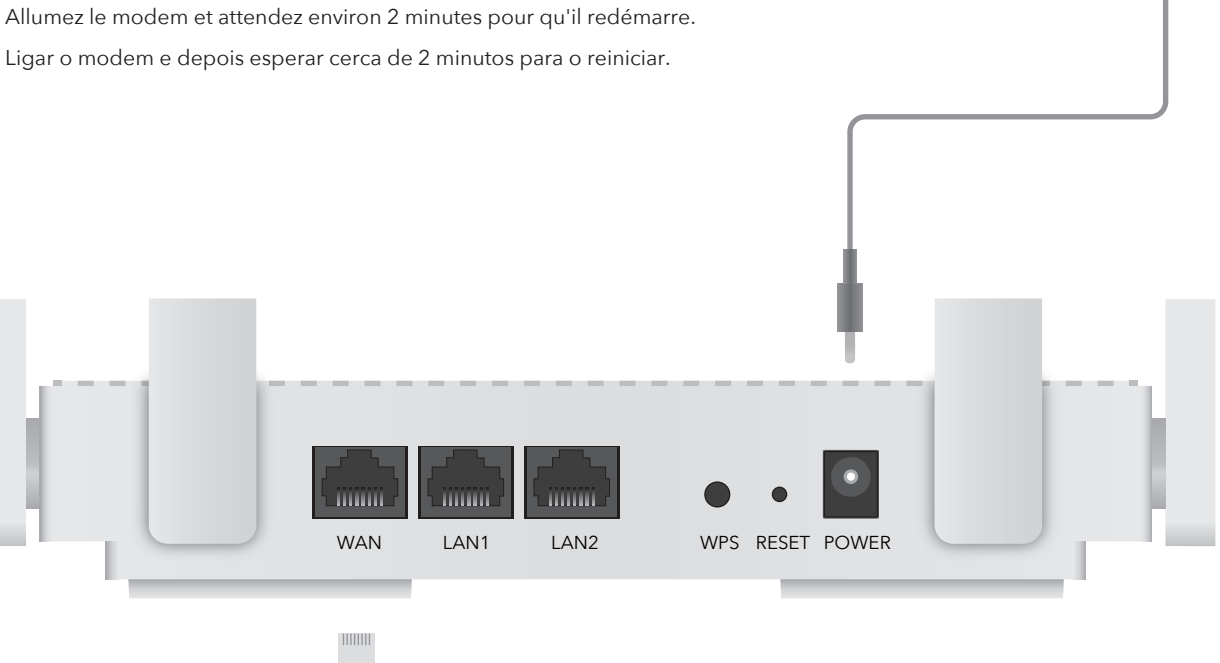

Connectez l'adaptateur secteur au routeur et attendez 1 minute jusqu'à ce que le voyant du système passe de clignotant à fixe (rouge ou bleu), ce qui signifie que le démarrage du système est terminé.

Connect the power adapter to the router and wait 1 minute until the system LED changes from flashing to solid on (red or blue) , which means the system startup is completed. **4**

Conecte o adaptador de energia ao roteador e aguarde 1 minuto até que o LED do sistema mude de piscando para sólido ligado (vermelho ou azul), o que significa que a inicialização do sistema foi concluída.

Collegare l'alimentatore al router e attendere 1 minuto fino a quando il LED di sistema passa da lampeggiante a acceso fisso (rosso o blu), il che significa che l'avvio del sistema è completato.

Schließen Sie das Netzteil an den Router an und warten Sie 1 Minute, bis die System-LED von blinkend auf dauerhaft leuchtet (rot oder blau). Dies bedeutet, dass der Systemstart abgeschlossen ist.

## **LED and Button**

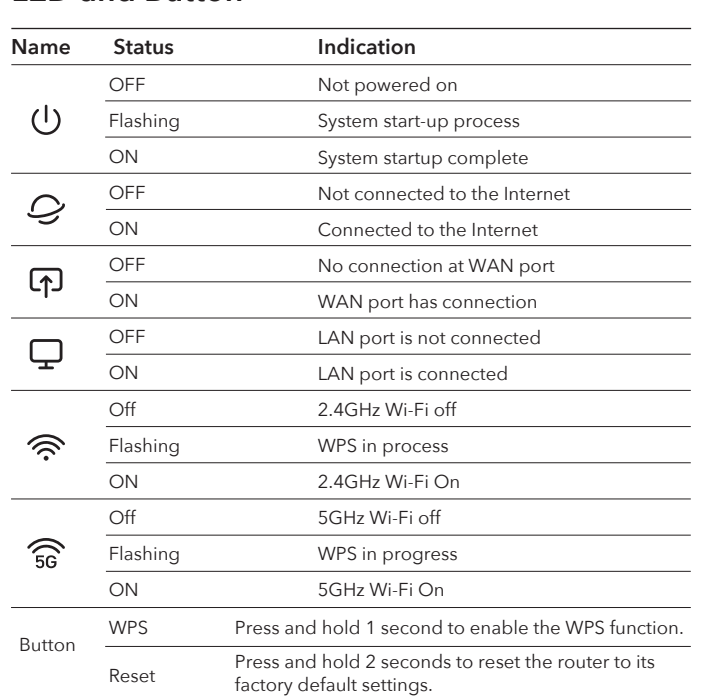

## **LED e pulsante**

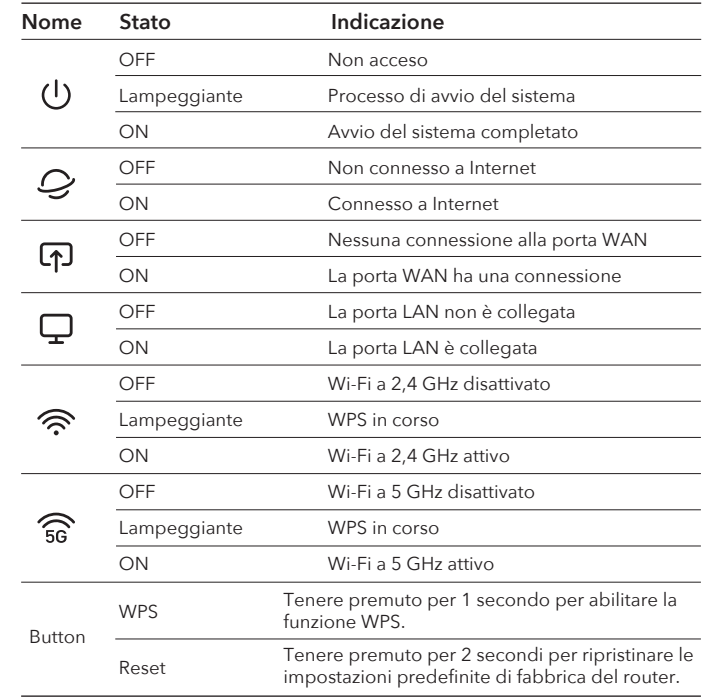

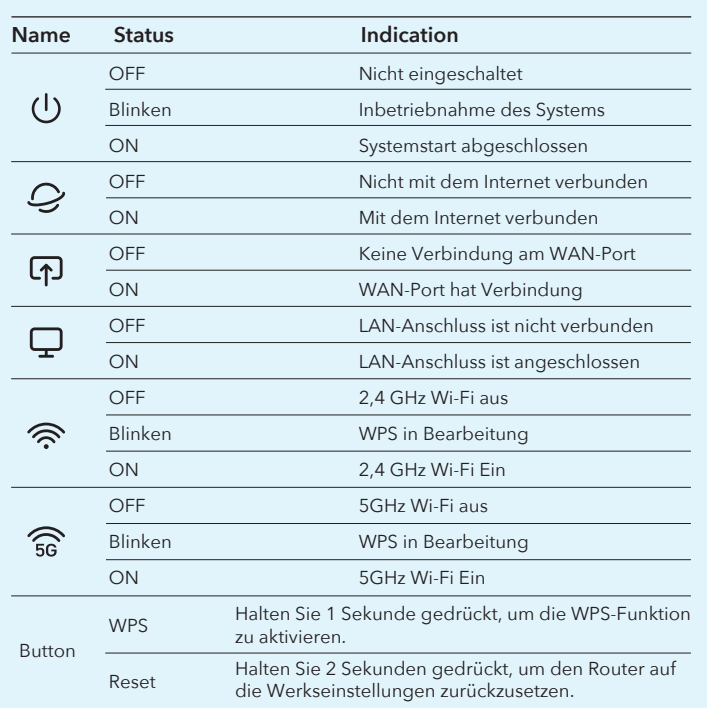

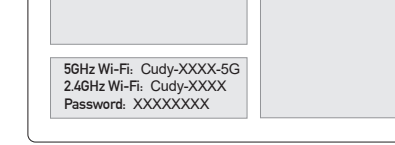

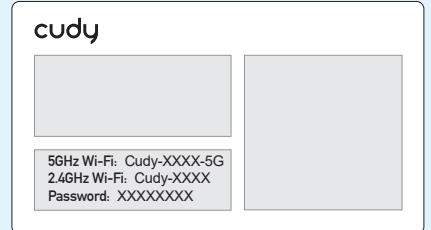

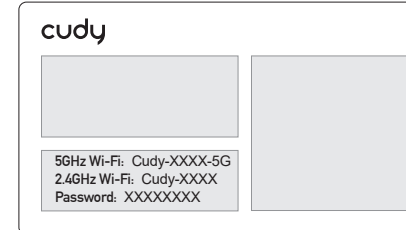

www.cudy.com/download

Website: www.cudy.com

Email:

 $\boxtimes$ 

support@cudy.com

**Support**

For technical support, the user guide and more information, please

visit:

https://www.cudy.com/support

 $\bigodot$ 

O

٠

• Français • Português

**NEED TECH HELP?**

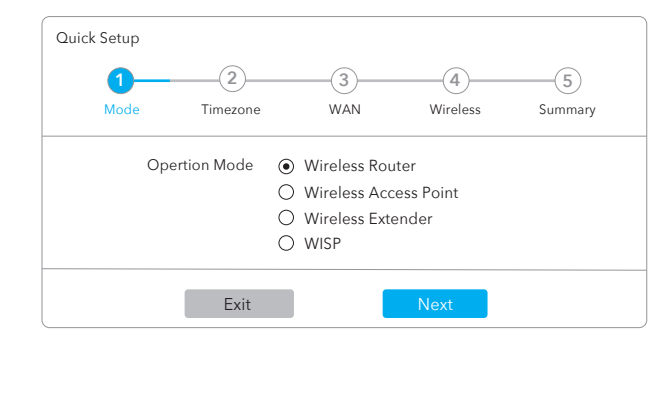

**5** Ligue o seu computador ao router (com ou sem fios).

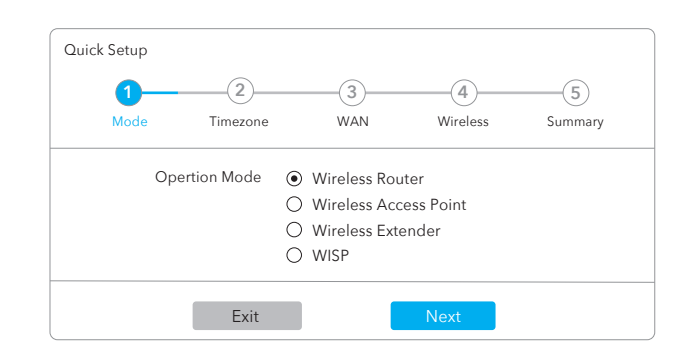

# **Português**

## **Com fio**

**6** Lance um navegador web e introduza **http://cudy.net/** ou **http://192.168.10.1/** na barra de endereços. Utilize *admin* para obter a palavra-passe para iniciar sessão.

## **Sem fios**

Ligue o seu dispositivo ao Wi-Fi do router utilizando o SSID (nome da rede) e a palavra-passe impressa na parte inferior do router.

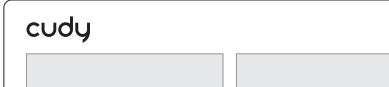

**6** Inicie un navegador web e ingrese **http://cudy.net/** o **http://192.168.10.1/** en la barra de direcciones. Use *admin* para contraseña para iniciar sesión.

Desligue o Wi-Fi do seu computador e conecte-o à porta LAN do router através de um cabo Ethernet.

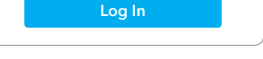

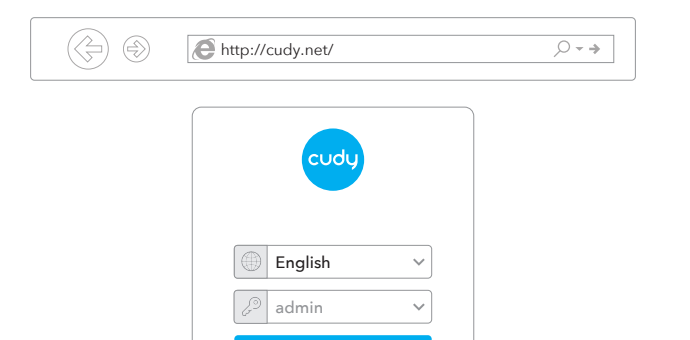

**7** A janela abaixo vai aparecer, por favor siga as instruções passo a passo para configurar a ligação à Internet.

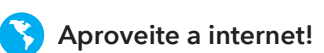

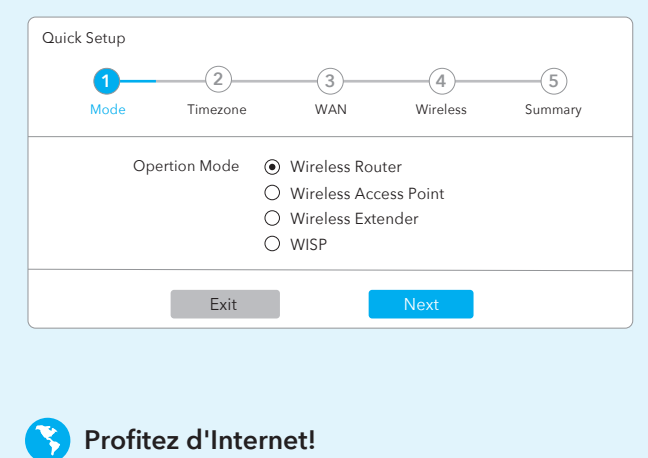

**5** Connect your computer to the router (Wired or Wireless).

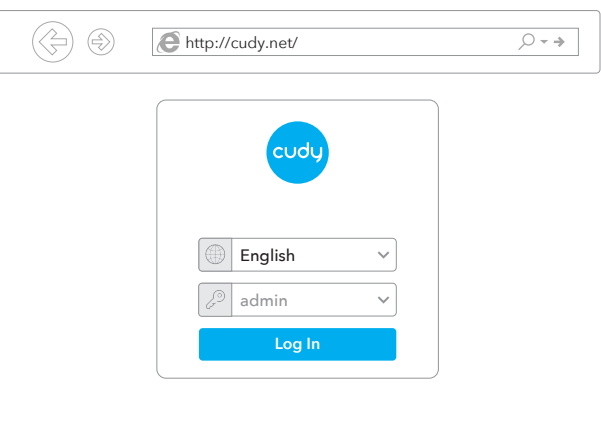

**7** Luego, aparecerá una ventana emergente, siga las instrucciones paso a paso para configurar la conexión a Internet.

**Disfruta de internet!**

## **Cableado**

## **Inalámbrico**

Conecte su dispositivo al Wi-Fi del enrutador utilizando el SSID (nombre de red) y la contraseña impresa en la parte inferior del enrutador.

Conecte su computadora al enrutador **5** (con cable o inalámbrico).

Apague el Wi-Fi en su computadora y conéctelo al puerto LAN del enrutador a través de un cable Ethernet.

# **Español**

**6** Lancez un navigateur Web et entrez **http://cudy.net/** ou **http://192.168.10.1/** dans la barre d'adresse. Utilisez *admin* pour le mot de passe pour vous connecter.

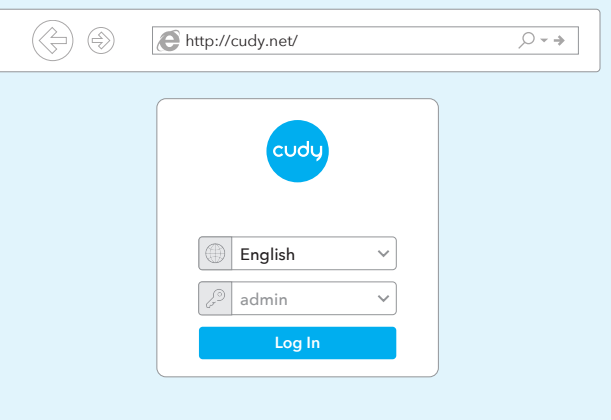

**7** La fenêtre ci-dessous apparaîtra, veuillez suivre les instructions étape par étape pour configurer la connexion Internet.

## **Wired**

## **Wireless**

Connect your device to the router's Wi-Fi using the SSID (network name) and Password printed on the bottom of the router.

Turn off the Wi-Fi on your computer and connect it to router's LAN port via an Ethernet cable.

# **Français**

810600183

 $\mathbf{B}$   $\mathbb{X}$ 

## **LED y botón**

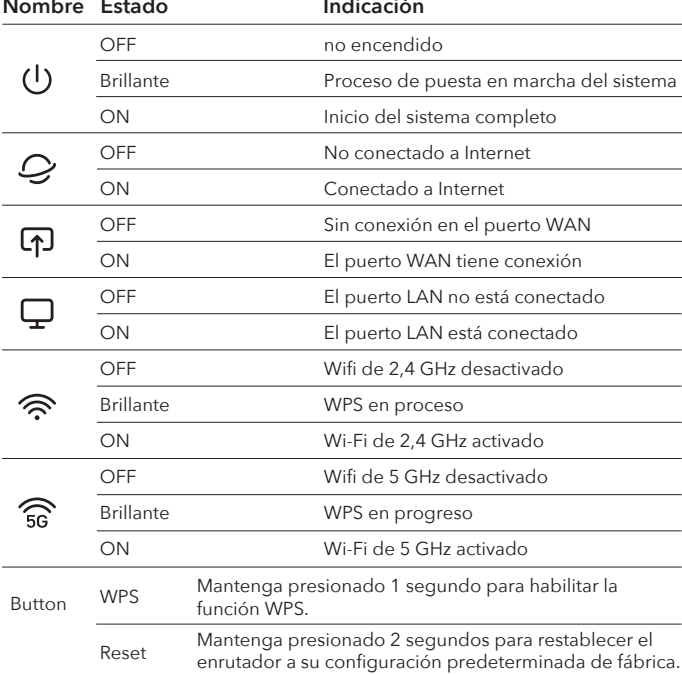

## **Voyant et bouton**

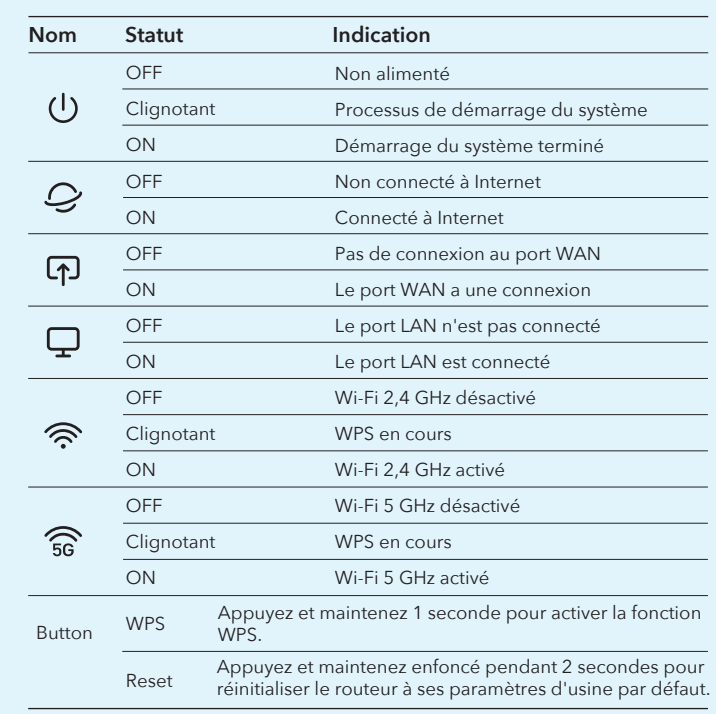

## **LED e botão**

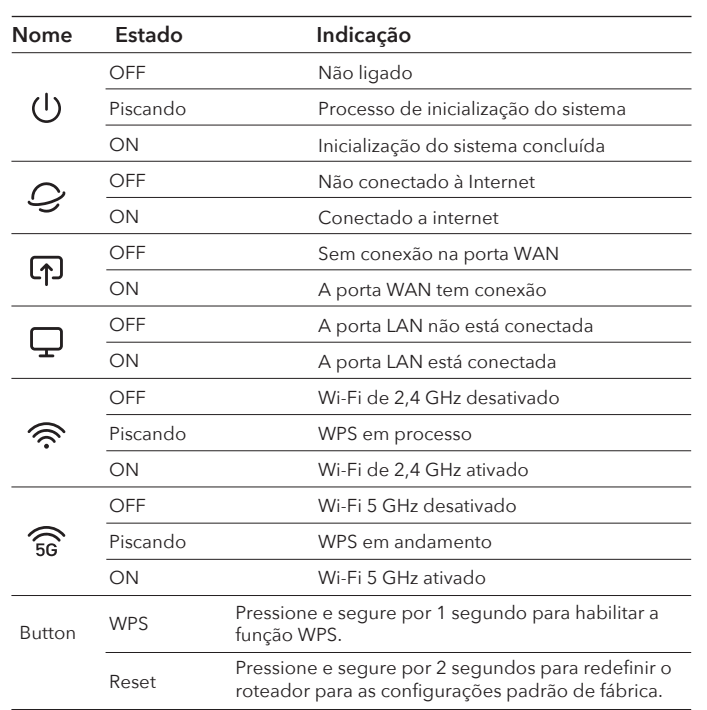

### **EU Declaration of Conformity**

#### **1. English:**

Cudy hereby declares that the device is in compliance with the essential requirements and other relevant provisions of directive 2014/53/EU, directive 2011/65/EU, directive (EU) 2015/863. The original EU declaration of conformity can be found at http://www.cudy.com/ce.

#### **2. Deutsch:**

Cudy erklärt hiermit, dass das Gerät den grundlegenden Anforderungen und anderen relevanten Bestimmungen der Richtlinie 2014/53/EU, der Richtlinie 2011/65/EU und der Richtlinie (EU) 2015/863 entspricht. Die originale EU-Konformitätserklärung finden Sie unter http://www.cudy.com/ce.

#### **3. Español:**

Por la presente, Cudy declara que el dispositivo cumple los requisitos esenciales y otras disposiciones pertinentes de la directiva 2014/53/UE, la directiva 2011/65/UE, la directiva (UE) 2015/863. La declaración de conformidad original de la UE se puede encontrar en http://www.cudy.com/ce.

#### **4. ltaliano:**

Cudy dichiara che il dispositivo è conforme ai requisiti essenziali e alle altre disposizioni pertinenti della direttiva 2014/53/UE, della direttiva 2011/65/UE e della direttiva (UE) 2015/863. La dichiarazione di conformità originale dell'UE è disponibile all'indirizzo http://www.cudy.com/ce.

#### **5. Français:**

Cudy déclare par la présente que le dispositif est conforme aux exigences essentielles et aux autres dispositions pertinentes de la directive 2014/53/UE, de la directive 2011/65/UE, de la directive (UE) 2015/863. La déclaration de conformité originale de l'UE peut être consultée à l'adresse suivante http://www.cudy.com/ce.

#### **6.Ελληνικό:**

Η Cudy δηλώνει ότι η συσκευή συμμορφώνεται με τις βασικές απαιτήσεις και άλλες σχετικές διατάξεις της οδηγίας 2014/53/ΕΕ, της οδηγίας 2011/65/ΕΕ, της οδηγίας (ΕΕ) 2015/863. Η αρχική δήλωση συμμόρφωσης ΕΕ βρίσκεται στη διεύθυνση http://www.cudy.com/ce.

#### **7. Dutch:**

Cudy verklaart hierbij dat het apparaat voldoet aan de essentiële eisen en andere relevante bepalingen van Richtlijn 2014/53/EU, Richtlijn 2011/65/EU, Richtlijn (EU) 2015/863. De originele EU-conformiteitsverklaring is te vinden op http://www.cudy.com/ce.

### **8. Português:**

Cudy declara que o dispositivo está em conformidade com os requisitos essenciais e outras disposições relevantes da Diretiva 2014/53/UE, diretiva 2011/65/UE, diretiva (UE) 2015/863. A declaração original de conformidade da UE pode ser encontrada em http://www.cudy.com/ce.

#### **17. Hungarian language:**

A Cudy ezúton kijelenti, hogy a készülék megfelel a 2014/53/EU irányelv, a 2011/65/EU irányelv és az (EU) 2015/863 irányelv alapvető követelményeinek és egyéb vonatkozó rendelkezéseinek. Az eredeti EU-megfelelőségi nyilatkozat a következő címen érhető el http://www.cudy.com/ce.

#### **18. limba română:**

Cudy declară prin prezenta că dispozitivul este în conformitate cu cerințele esențiale și cu alte dispoziții relevante ale Directivei 2014/53/UE, ale Directivei 2011/65/UE, ale Directivei (UE) 2015/863. Declarația de conformitate originală a UE poate fi găsită la adresa http://www.cudy.com/ce.

#### **19. Български език:**

С настоящото Cudy декларира, че устройството е в съответствие със съществените изисквания и други съответни разпоредби на Директива 2014/53/ЕС, Директива 2011/65/ЕС, Директива (ЕС) 2015/863. Оригиналът на ЕС декларацията за съответствие може да бъде намерен на адрес http://www.cudy.com/ce.

#### **20. lietuvių kalba:**

"Cudy" pareiškia, kad prietaisas atitinka esminius reikalavimus ir kitas susijusias Direktyvos 2014/53/ES, Direktyvos 2011/65/ES, Direktyvos (ES) 2015/863 nuostatas. ES atitikties deklaracijos originalą galima rasti adresu http://www.cudy.com/ce.

## **FCC Statements:**

This device complies with part 15 of the FCC Rules. Operation is subject to the following two conditions: (1) This device may not cause harmful interference, and (2) this device must accept any interference received, including interference that may cause undesired operation.

### **WEEE**

According to the EU Directive on Waste Electrical and Electronic Equipment (WEEE - 2012/19 / EU), this product must not be disposed of as normal household waste.

Instead, they should be returned to the place of purchase or taken to a public collection point for recyclable waste. By ensuring this product is disposed of correctly, you will help prevent potential negative consequences for the environment and human health, which could otherwise be caused by inappropriate waste handling of this product. For more information, please contact your local authority or the nearest collection point. Improper disposal of this type of waste may result in penalties according to national regulations.

#### **25. Eesti keel:**

Cudy deklareerib käesolevaga, et seade vastab olulistele nõuetele ja muudele direktiivi 2014/53/EL, direktiivi 2011/65/EL ja direktiivi (EL) 2015/863 asjakohastele sätetele. ELi vastavusdeklaratsiooni originaal on kättesaadav aadressil http://www.cudy.com/ce.

#### **21. Українська Мова:**

Цим Cudy заявляє, що пристрій відповідає основним вимогам та іншим відповідним положенням директиви 2014/53/ЄС, директиви 2011/65/ЄС, директиви (ЄС) 2015/863. Оригінал декларації про відповідність ЄС можна знайти за посиланням http://www.cudy.com/ce.

#### **22.Hrvatski:**

Cudy ovime izjavljuje da je proizvod u skladu s bitnim zahtjevima i drugim relevantnim odredbama Direktive 2014/53/EU, Direktive 2011/65/EU, Direktive (EU) 2015/863. Izvorna izjava EU-a o sukladnosti može se naći na http://www.cudy.com/ce.

#### **23. Slovenski jezik:**

Podjetje Cudy izjavlja, da je pripomoček skladen z bistvenimi zahtevami in drugimi ustreznimi določbami Direktive 2014/53/EU, Direktive 2011/65/EU in Direktive (EU) 2015/863. Izvirna izjava EU o skladnosti je na voljo na http://www.cudy.com/ce.

#### **24. latviešu valoda:**

Ar šo Cudy paziņo, ka ierīce atbilst būtiskajām prasībām un citiem attiecīgajiem direktīvas 2014/53/ES, direktīvas 2011/65/ES, direktīvas (ES) 2015/863 un direktīvas (ES) 2015/863 noteikumiem. ES atbilstības deklarācijas oriģināls ir atrodams vietnē http://www.cudy.com/ce.

### **9. Polski:**

Cudy niniejszym oświadcza, że wyrób jest zgodny z zasadniczymi wymaganiami i innymi odpowiednimi przepisami dyrektywy 2014/53/UE, dyrektywy 2011/65/UE, dyrektywy (UE) 2015/863. Oryginał deklaracji zgodności UE można znaleźć na stronie http://www.cudy.com/ce.

#### **10. Türkçe:**

Cudy, cihazın 2014/53/EU sayılı direktif, 2011/65/EU sayılı direktif, (EU) 2015/863 sayılı direktifin temel gerekliliklerine ve diğer ilgili hükümlerine uygun olduğunu beyan eder. Orijinal AB uygunluk beyanı şu adreste bulunabilir: http://www.cudy.com/ce.

#### **11. Norsk:**

Cudy erklærer herved at enheten er i samsvar med de grunnleggende kravene og andre relevante bestemmelser i direktiv 2014/53/EU, direktiv 2011/65/EU, direktiv (EU) 2015/863. Den opprinnelige EU-samsvarserklæringen finner du på http://www.cudy.com/ce.

#### **12. Dansk:**

Cudy erklærer hermed, at udstyret er i overensstemmelse med de væsentlige krav og andre relevante bestemmelser i direktiv 2014/53/EU, direktiv 2011/65/EU, direktiv (EU) 2015/863. Den originale EU-overensstemmelseserklæring findes på http://www.cudy.com/ce.

#### **13. Suomen Kieli:**

Cudy vakuuttaa täten, että laite on direktiivin 2014/53/EU, direktiivin 2011/65/EU ja direktiivin (EU) 2015/863 olennaisten vaatimusten ja muiden asiaankuuluvien säännösten mukainen. Alkuperäinen EU-vaatimustenmukaisuusvakuutus löytyy osoitteesta http://www.cudy.com/ce.

#### **14. Svenska:**

Cudy förklarar härmed att enheten överensstämmer med de väsentliga kraven och andra relevanta bestämmelser i direktiv 2014/53/EU, direktiv 2011/65/EU, direktiv (EU) 2015/863. Den ursprungliga EU-försäkran om överensstämmelse finns på http://www.cudy.com/ce.

#### **15. Čeština:**

Cudy tímto prohlašuje, že prostředek je v souladu se základními požadavky a dalšími příslušnými ustanoveními směrnice 2014/53/EU, směrnice 2011/65/EU, směrnice (EU) 2015/863. Originál EU prohlášení o shodě je k dispozici na adrese http://www.cudy.com/ce.

#### **16. Slovenčina:**

Cudy týmto vyhlasuje, že zariadenie je v súlade so základnými požiadavkami a ďalšími príslušnými ustanoveniami smernice 2014/53/EÚ, smernice 2011/65/EÚ a smernice (EÚ) 2015/863. Originál EÚ vyhlásenia o zhode možno nájsť na adrese http://www.cudy.com/ce.

## **GNU General Public License Notice**

The software code in this product was created by third parties and is licensed under the GNU General Public License ("GPL"). If applicable, Cudy ("Cudy" in this context refers to the Cudy entity offering respective software for download or being in charge of the distribution of products that contain respective code) makes the corresponding GPL source code available upon request via the official website, either independently or with the assistance of third parties (such as Shenzhen Cudy Technology Co., Ltd.).

For GPL-related questions, email support@cudy.com. In addition, Cudy offers a GPL-Code-Centre under https://www.cudy.com/gplcodecenterdownload where users can get the GPL source codes used in Cudy products for free. Please note, that the GPL-Code-Centre is only provided as a courtesy to Cudy's customers but may neither offer a full set of source codes used in all products nor always provide the latest or actual version of such source codes. The GPL code used in this product is subject to the copyrights of one or more authors and is supplied WITHOUT ANY WARRANTY.

 $C \in H$   $H$   $FC \nsupseteq G$   $C \nsupseteq G$   $T$   $R$  of  $S$ 

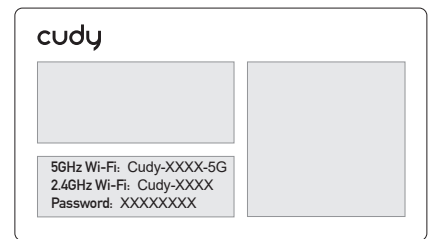

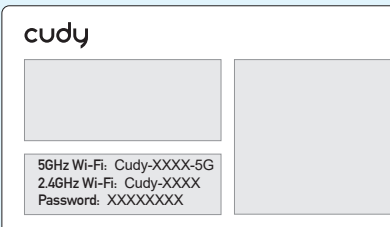

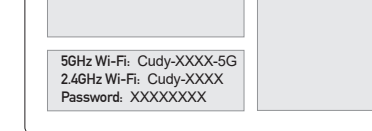

Internet

Power Socket

Modem

Ενεργοποιήστε το μόντεμ και στη συνέχεια περιμένετε περίπου 2 λεπτά για να συγχρονιστεί.

Kapcsolja be a modemet, majd várjon kb. 2 percet, amíg újraindul.

Porniți modemul și apoi așteptați aproximativ 2 minute pentru ca acesta să repornească.

Zapnite modem a potom počkajte asi 2 minúty, kým sa reštartuje.

Włącz modem, a następnie poczekaj około 2 minut, aby go ponownie uruchomić.

Zapněte modem a poté počkejte asi 2 minuty, než se restartuje.

Uključite modem, a zatim pričekajte oko 2 minute da se ponovno pokrene.

# $\textcircled{\scriptsize\iff} \textcircled{\scriptsize\textcircled{\#}}$ http://cudy.net/  $\sqrt{2}$  +  $\rightarrow$  0 English admin

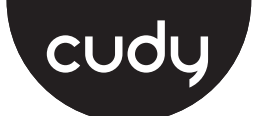

## **Quick Installation Guide**

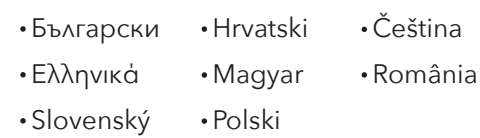

## **Български**

## **Кабелен**

## **Безжична връзка**

cudy

Свържете устройството си към Wi-Fi на рутера, като използвате SSID (име на мрежата) и парола, отпечатана в долната част на рутера.

**5** Свържете компютъра си с рутера (Wired или безжичен).

> **6** Pokrenite web preglednik i unesite **http://cudy.net/** ili **http://192.168.10.1/** u adresnoj traci. Koristite *admin* za lozinku za prijavu.

Изключете Wi-Fi на вашия компютър и го свържете към LAN порта на рутера чрез Ethernet кабел.

**6** Стартирайте уеб браузър и въведете

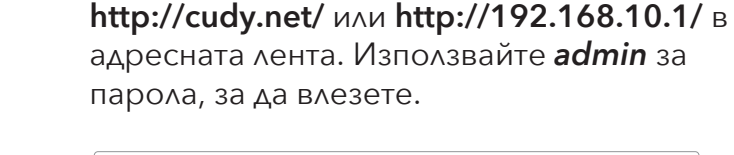

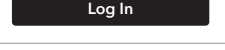

**•• Насладете се на интернет!** 

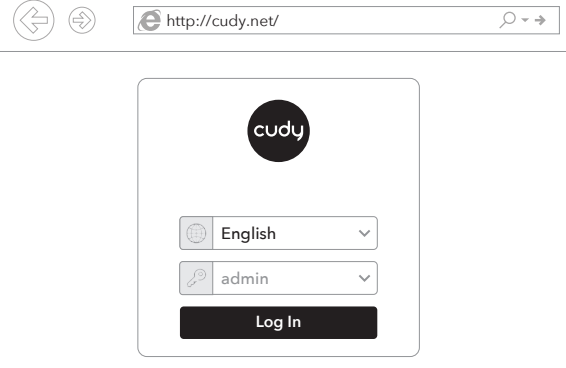

**7** Прозорецът отдолу ще се появи, моля, следвайте инструкциите стъпка по стъпка, за да настроите интернет връзката.

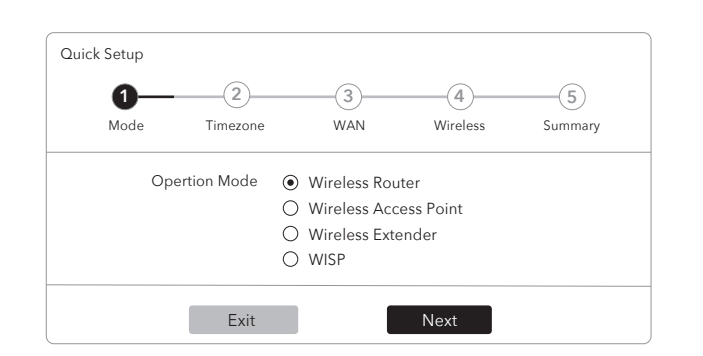

 $\mathbf{A}$ CE 25 HI FC  $\Omega \otimes \mathbb{C}$  III **RoHS** 810600184

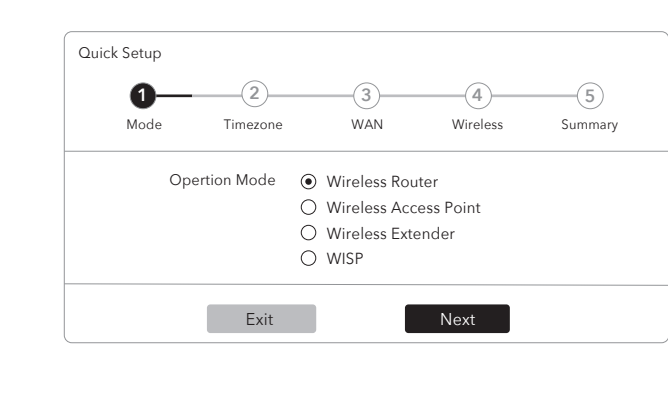

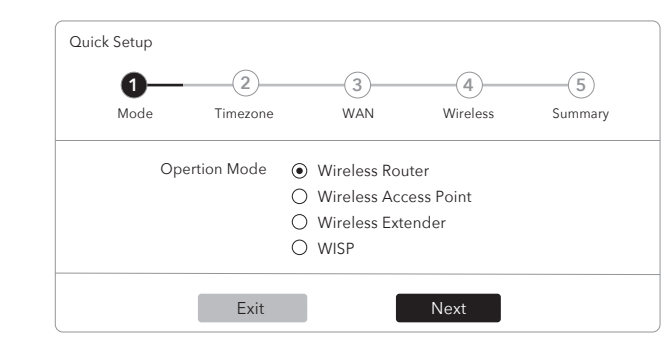

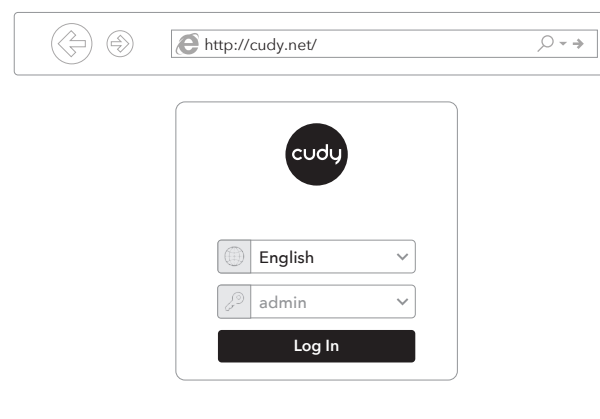

**7** Prozor u nastavku će se pojaviti, slijedite daljnje upute za postavljanje internetske veze.

**Uživajte u Internetu!**

## **Hrvatski**

## **Ožičen**

## **Bežični**

Spojite svoj uređaj na Wi-Fi usmjerivač pomoću SSID (ime mreže) i lozinku ispisanu na dnu usmjerivača.

**5** Spojite svoje računalo na usmjerivač (ožičen ili bežični).

Isključite Wi-Fi na računalu i spojite ga s LAN priključkom usmjerivača putem Ethernet kabela.

## **LED i gumb**

**6** Spusťte webový prohlížeč a do adresáře zadejte **http://cudy.net/** nebo **http://192.168.10.1/**. K přihlášení použijte *admin* pro heslo.

**7** Okno dole se objeví, postupujte podle pokynů krok za krokem k nastavení připojení k internetu.

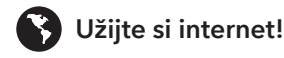

## **Kabelově**

## **Bezdrátově**

Připojte zařízení k Wi-Fi routeru pomocí SSID (název sítě) a hesla vytištěného na spodní straně routeru.

Připojte počítač k routeru (kabelově nebo bezdrátově). **5**

Vypněte Wi-Fi na počítači a připojte jej k routeru k portu LAN pomocí ethernetového kabelu.

# **Čeština**

Свържете адаптера за захранване към рутера и изчакайте 1 **4** минута, докато светодиодът на системата се промени от мигането в твърд (червен или син), което означава, че стартирането на системата приключи.

Συνδέστε τον προσαρμογέα τροφοδοσίας στον δρομολογητή και περιμένετε 1 λεπτό μέχρι να αλλάξει το LED από το να αναβοσβήνει, σε σταθερά (κόκκινο ή μπλε), πράγμα που σημαίνει ότι ολοκληρώνεται η εκκίνηση του συστήματος.

Csatlakoztassa a hálózati adaptert a routerhez, és várjon 1 percet, amíg a rendszer LED villogásról folyamatos fényre vált (piros vagy kék), ami azt jelenti, hogy a rendszer indítása befejeződött.

Conectați adaptorul de alimentare la router și așteptați 1 minut până când LED -ul sistemului se schimbă de la intermitent la solid pornit (roșu sau albastru), ceea ce înseamnă că pornirea sistemului este finalizată.

Pripojte napájací adaptér k smerovači a počkajte 1 minútu, pokiaľ System LED neprestane blikať a nezačne svietiť (červeno alebo modro), čo znamená, že spustenie systému je dokončené.

Podłącz adapter zasilania do routera i poczekaj 1 minutę, aż system systemu LED zmieni się z migania na solidne (czerwony lub niebieski), co oznacza, że uruchamianie systemu jest zakończone.

**7. Slovensky:**<br>Cudy týmto vyhlasuje, že zariadenie je v súlade s základnými požiadavkami a ďalšími<br>relevantnými ustanoveniami smernice 2014/53/EÚ, smernica 2011/65/65/EÚ, smernica (EÚ) 2015/863.

Připojte napájecí adaptér k routeru a počkejte 1 minutu, dokud System LED nepřestane blikat a nezačně svítit (červeně nebo modře), což znamená, že spuštění systému je dokončeno.

Spojite adapter za napajanje na usmjerivač i pričekajte 1 minutu dok se status LED-ica ne promijeni sa treptanja na stabilnu (crvenu ili plavu), što znači da je pokretanje sustava dovršeno.

## **LED и бутон**

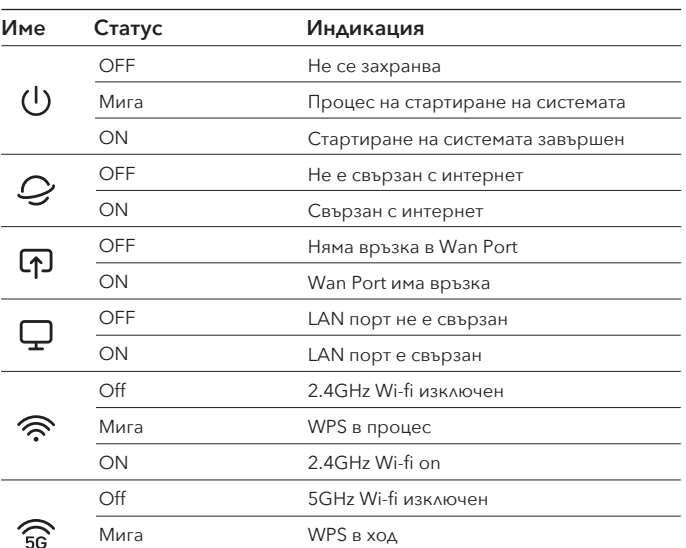

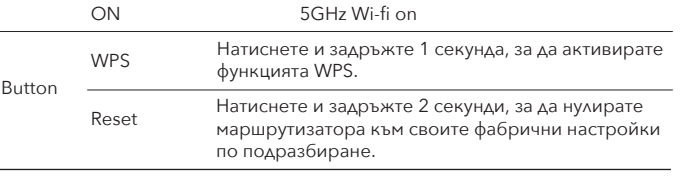

# **LED a tlačítko**

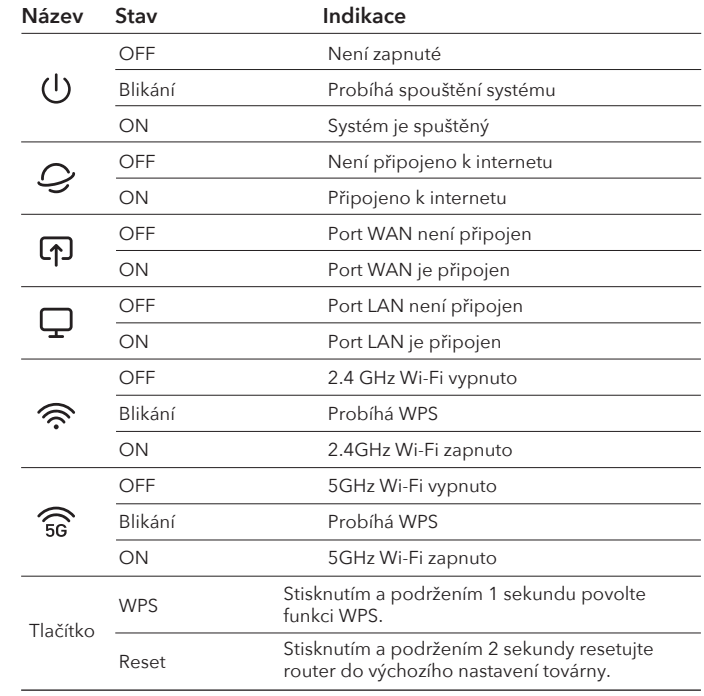

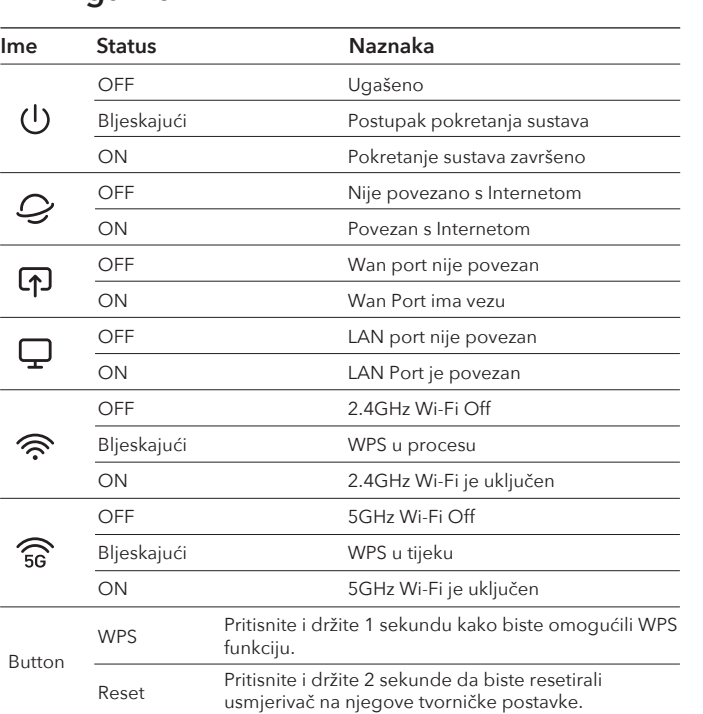

**EU Declaration of Conformity**

**1. Български:**

Cudy с настоящото декларира, че устройството е в съответствие с основните изисквания и други съответни разпоредби на Директива 2014/53/ЕС, Директива 2011/65/ЕС, Директива (ЕС) 2015/863. Оригиналната декларация за съответствие на ЕС може да бъде намерена на

http://www.cudy.com/ce.

#### **2. Hrvatski:**

Cudy ovime izjavljuje da je uređaj u skladu s bitnim zahtjevima i drugim relevantnim odredbama Direktive 2014/53/EU, Direktiva 2011/65/EU, Direktiva (EU) 2015/863. Izvorna EU deklaracija o sukladnosti može se naći na http://www.cudy.com/ce.

#### **3. Čeština:**

Cudy tímto prohlašuje, že zařízení je v souladu se základními požadavky a dalšími příslušnými ustanoveními směrnice 2014/53/EU, směrnice 2011/65/EU, směrnice (EU) 2015/863. Původní prohlášení o shodě EU najdete na adrese http://www.cudy.com/ce.

#### **4. Ελληνικά:**

Η Cudy δηλώνει ότι η συσκευή συμμορφώνεται με τις βασικές απαιτήσεις και άλλες σχετικές<br>διατάξεις της οδηγίας 2014/53/ΕΕ, οδηγία 2011/65/ΕΕ, οδηγία (ΕΕ) 2015/863.<br>Η αρχική Διακήρυξη της ΕΕ μπορεί να βρεθεί στη διεύθυνση h

#### **5. Magyar:**

Cudy ezáltal kijelenti, hogy az eszköz megfelel a 2014/53/EU irányelv alapvető követelménye-<br>inek és egyéb releváns rendelkezéseinek, a 2011/65/EU irányelv, a 2015/863 irányelv (EU).<br>Az eredeti EU megfelelőségi nyilatkozat

#### **6. România:**

Prin prezenta, Cudy declară că dispozitivul respectă cerințele esențiale și alte dispoziții relevante ale Directivei 2014/53/UE, Directiva 2011/65/UE, Directiva (UE) 2015/863. Declarația inițială a UE de conformitate poate fi găsită la http://www.cudy.com/ce.

Pôvodné vyhlásenie EÚ o zhode možno nájsť na adrese http://www.cudy.com/ce.

**8. Polski:** Cudy niniejszym deklaruje, że urządzenie jest zgodne z podstawowymi wymaganiami i innymi odpowiednimi przepisami dyrektywy 2014/53/UE, dyrektywy 2011/65/UE, dyrektywy (UE) 2015/863.

Oryginalną deklarację zgodności UE można znaleźć na stronie http://www.cudy.com/ce.

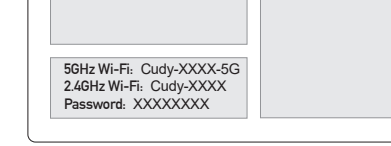

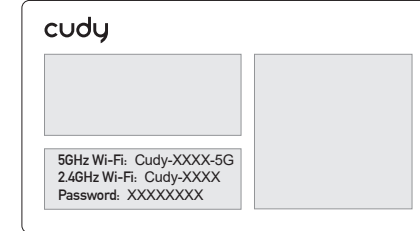

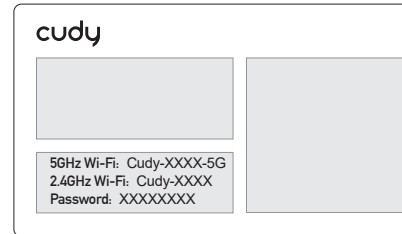

## **1** Изключете модема и извадете батерията, ако има такава.

Isključite modem i uklonite bateriju ako je ima.

- Csatlakoztassa a Router WAN portját a DSL/Cable/Satellite modemhez.
- Conectați portul WAN al routerului la modemul DSL/cablu/satelit.
- 
- Podłącz port WAN routera do modemu DSL/kabla/satelitarnego.

- Vypněte modem a vyjměte baterii, pokud ji má.
- Απενεργοποιήστε το μόντεμ και αφαιρέστε την μπαταρία εάν έχει.
- Kapcsolja ki a modemet, és vegye ki az akkumulátort, ha van.
- Opriți modemul și scoateți bateria dacă are.
- Vypnite modem a vyberte batériu, ak ju má.
- Wyłącz modem i wyjmij baterię, jeśli jest w niej zainstalowana.
- **2** Свържете WAN порта на рутера към DSL/кабелен/сателитен модем.
	-
	- Συνδέστε τη θύρα WAN του δρομολογητή σε DSL/καλωδιακό/δορυφορικό μόντεμ.
- 
- Pripojte port WAN Router k modemu DSL/Cable/Satellite.
- 

# Připojte port WAN routeru k modemu DSL/Cable/Satellite. Spojite WAN priključak usmjerivača na DSL/kabel/satelitski modem.

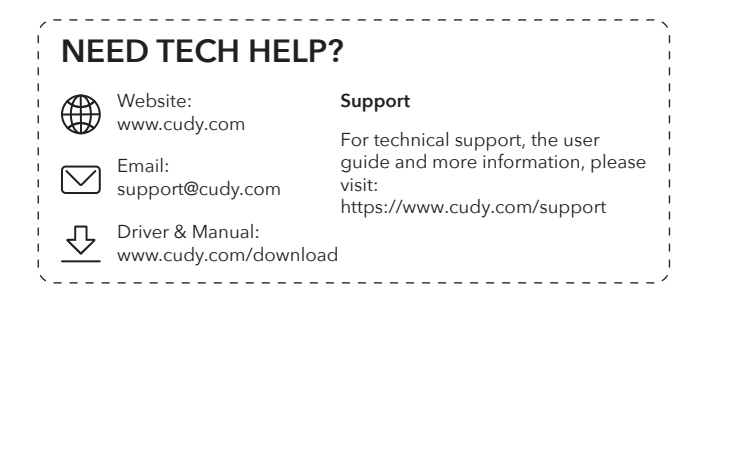

 $\bullet$ 

 $\odot$ 

學

п

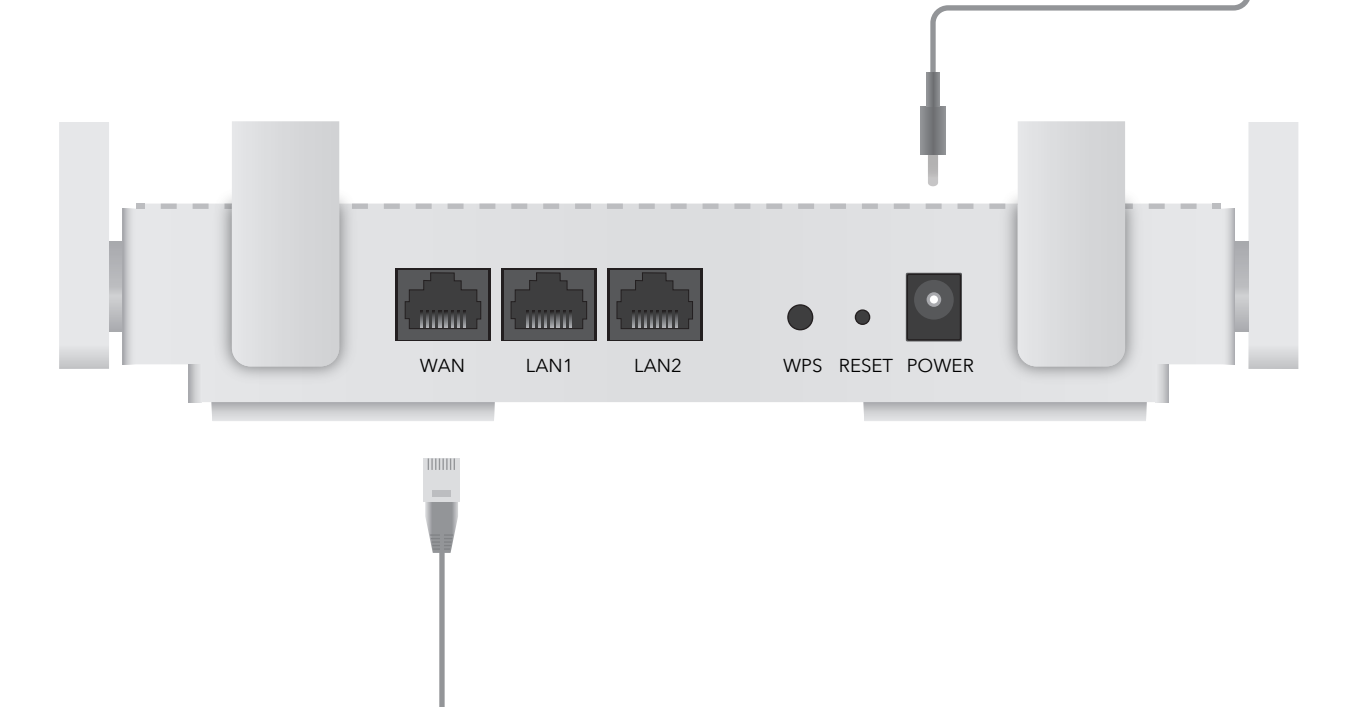

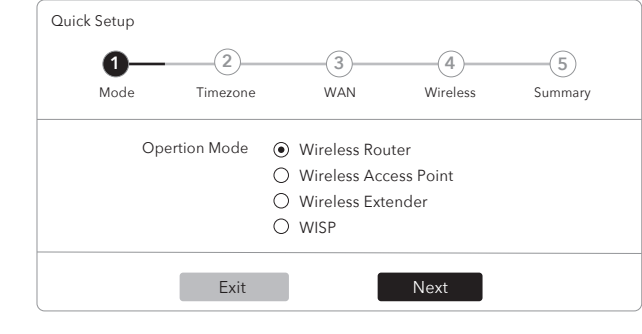

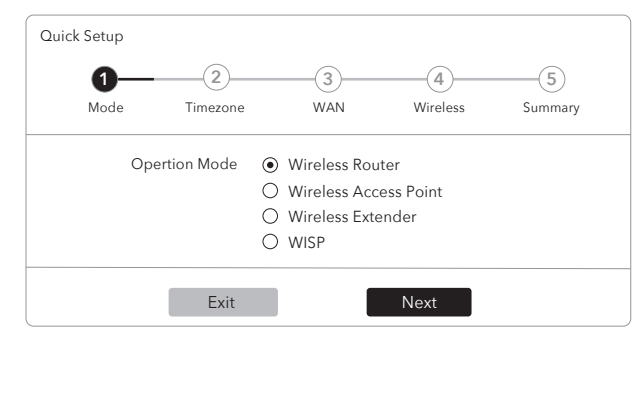

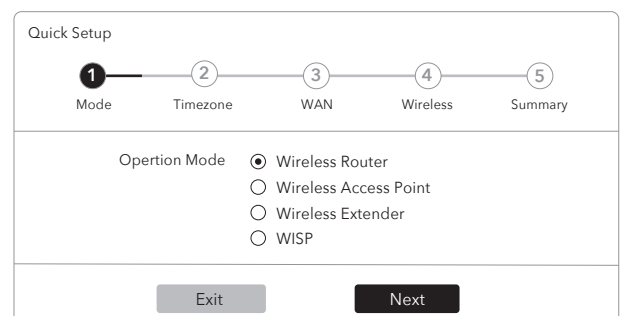

## **România**

## **Wired**

## **Fără fir**

Conectați dispozitivul la Wi-Fi-ul routerului folosind SSID (numele rețelei) și parola imprimate în partea de jos a routerului.

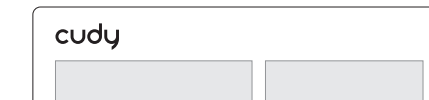

**5** Conectați computerul la router (cablu sau fără fir).

Opriți Wi-Fi-ul de pe computer și conectați-l la portul LAN al routerului printr-un cablu Ethernet.

**6** Lansați un browser web și introduceți **http://cudy.net/** sau **http://192.168.10.1/** în bara de adrese. Utilizați *admin* pentru parola pentru a vă conecta.

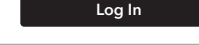

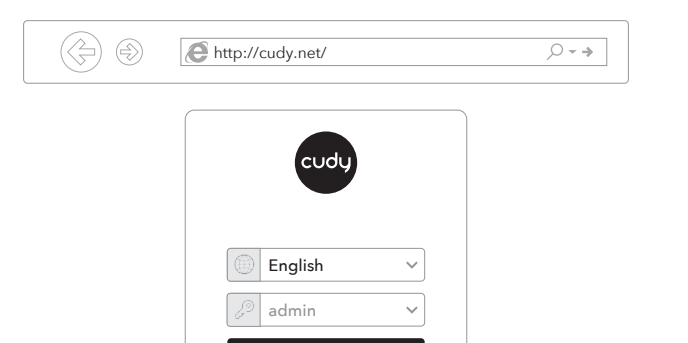

**7** Fereastra de mai jos va apărea, vă rugăm să urmați instrucțiunile pas cu pas pentru a configura conexiunea la Internet.

**Bucurați -vă de internet!**

**6** Ξεκινήστε ένα πρόγραμμα περιήγησης ιστού και εισαγάγετε **http://cudy.net/** ή **http://192.168.10.1/** στη γραμμή διευθύνσεων. Χρησιμοποιήστε *admin* για κωδικό πρόσβασης για σύνδεση.

 $\mathbf 5$   $\,$  Csatlakoztassa a számítógépet a routerhez (vezetékkel vagy vezeték nélkül).

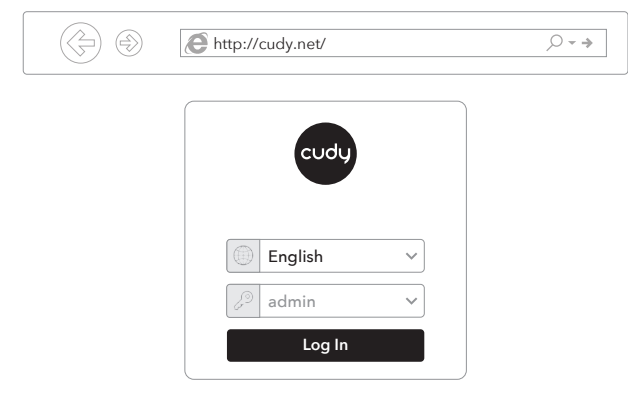

**7** Το παρακάτω παράθυρο θα εμφανιστεί, ακολουθήστε τις οδηγίες βήμα προς βήμα για να ρυθμίσετε τη σύνδεση στο Διαδίκτυο.

**Απολαύστε το Διαδίκτυο!**

## **Ενσύρματος**

## **Ασύρματος**

Συνδέστε τη συσκευή σας στο Wi-Fi του δρομολογητή χρησιμοποιώντας το SSID (όνομα δικτύου) και τον κωδικό πρόσβασης που εκτυπώνεται στο κάτω μέρος του δρομολογητή.

Συνδέστε τον υπολογιστή σας στον **5** δρομολογητή (ενσύρματο ή ασύρματο).

Απενεργοποιήστε το Wi-Fi στον υπολογιστή σας και συνδέστε το στη θύρα LAN του δρομολογητή μέσω καλωδίου Ethernet.

# **Ελληνικά**

**6** Indítson el egy böngészőt, és írja be a címsorba: **http://cudy.net/** vagy a **http://192.168.10.1/**. Használja az: *admin* jelszót a bejelentkezéshez.

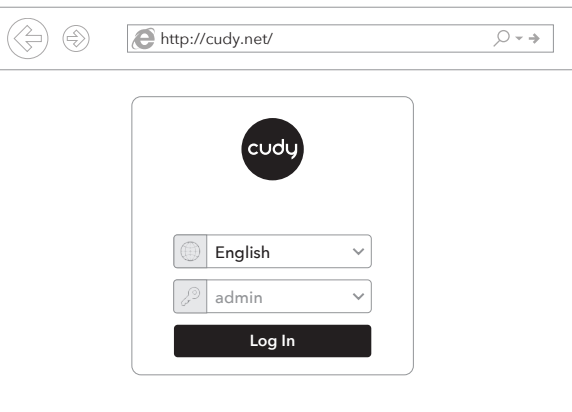

**7** Ha az alábbi ablak ugrik fel, kérjük, kövesse lépésről lépésre az utasításokat az internetkapcsolat beállításához.

**Élvezze az internetet!**

## **Vezetékes**

## **Vezeték nélkül**

Csatlakoztassa az eszközt a router Wi-Fi hálózatához ( SSID) a router aljára nyomtatott jelszó segítségével.

Kapcsolja ki a számítógépen lévő Wi-Fi-t, és egy Ethernet kábel segítségével csatlakoztassa azt az útválasztó LAN-portjához.

# **Magyar**

**LED και Kουμπί**

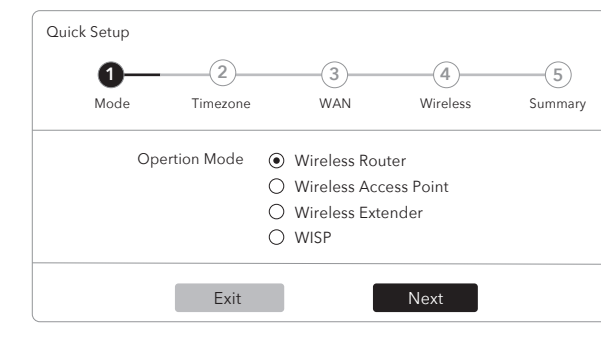

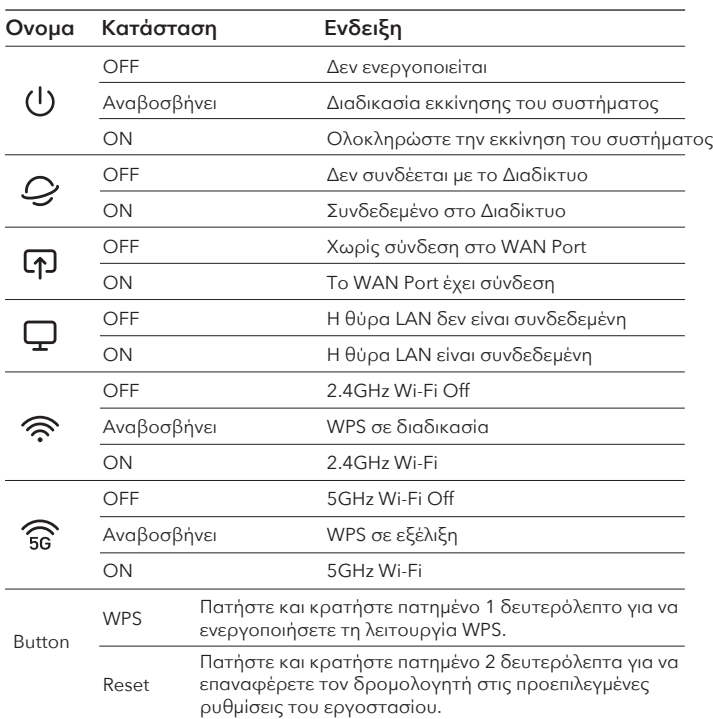

**LED és gomb Név Állapot Jelzés** nem világít

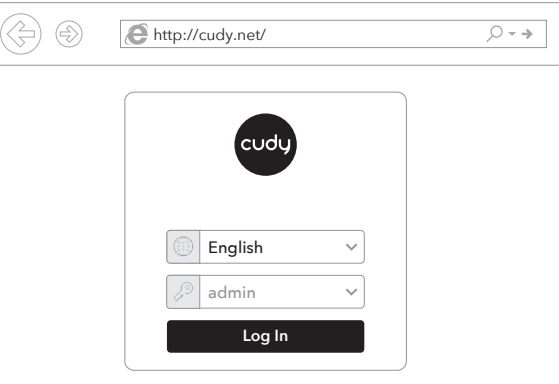

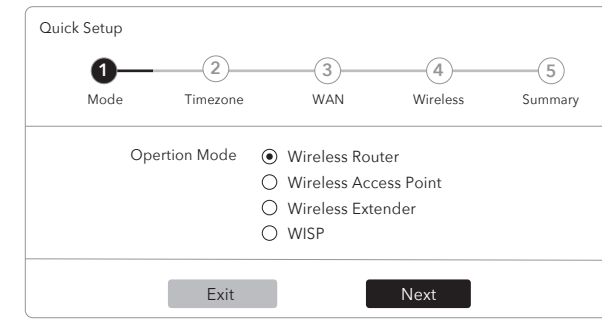

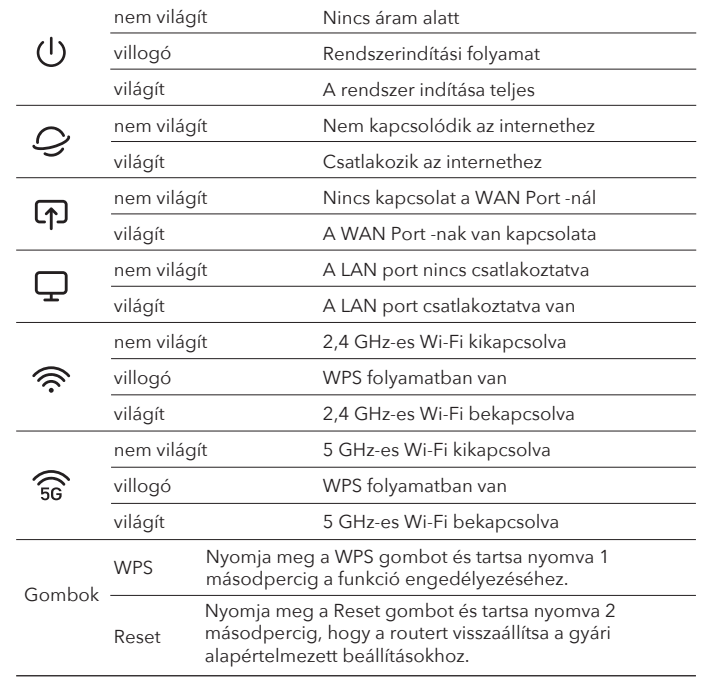

## **LED și buton**

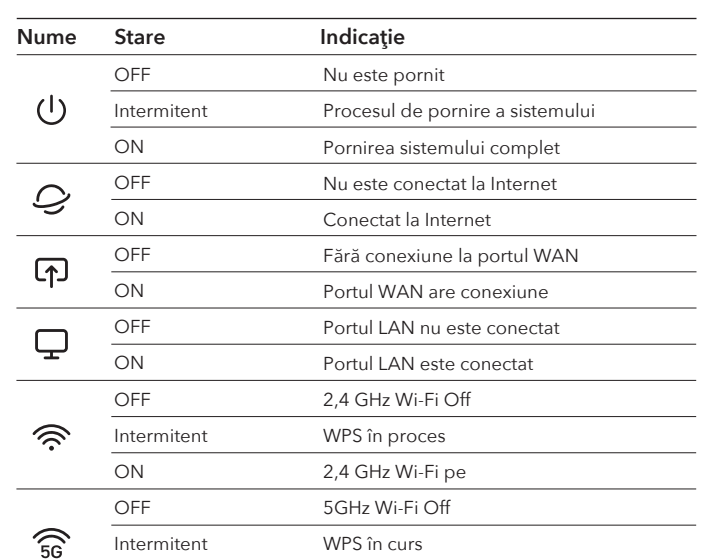

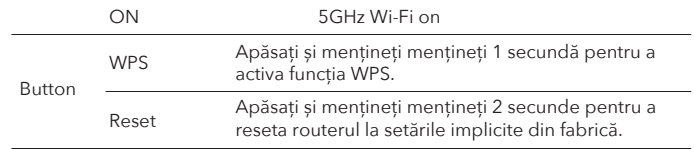

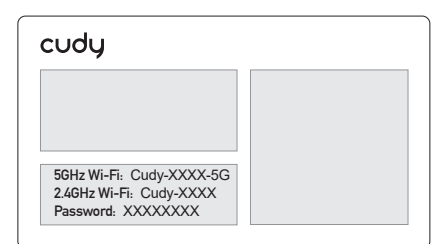

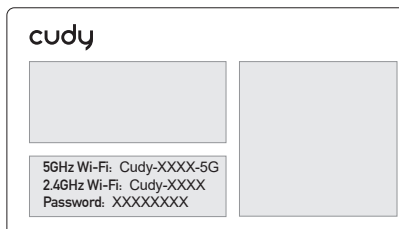

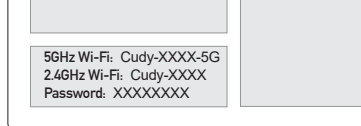

# **Slovenčina**

## **Káblovo**

## **Bezdrôtovo**

Pripojte svoje zariadenie k Wi-Fi routeru pomocou SSID (názov siete) a hesla vytlačeného v dolnej časti smerovača.

**5** Pripojte počítač k smerovači (káblovo alebo bezdrôtovo).

Vypnite Wi-Fi na počítači a pripojte ho k portu LAN s routerom pomocou ethernetového kábla.

**6** Spustite webový prehľadávač a zadajte **http://cudy.net/** alebo **http://192.168.10.1/** do panela adries. Na prihlásenie na heslo použite *admin*.

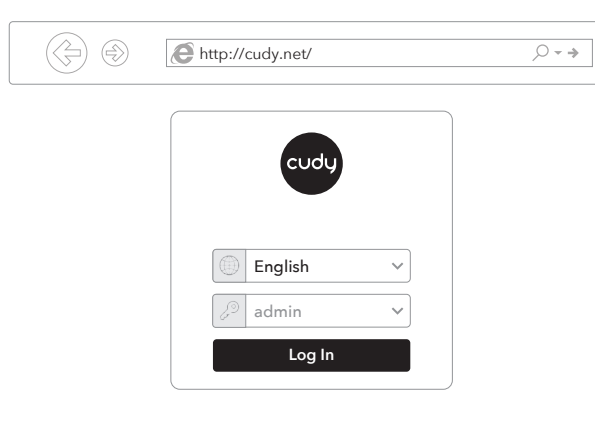

**7** Okno nižšie sa zobrazí, postupujte podľa pokynov krok za krokom a nastavte pripojenie na internet.

**Užite si internet!**

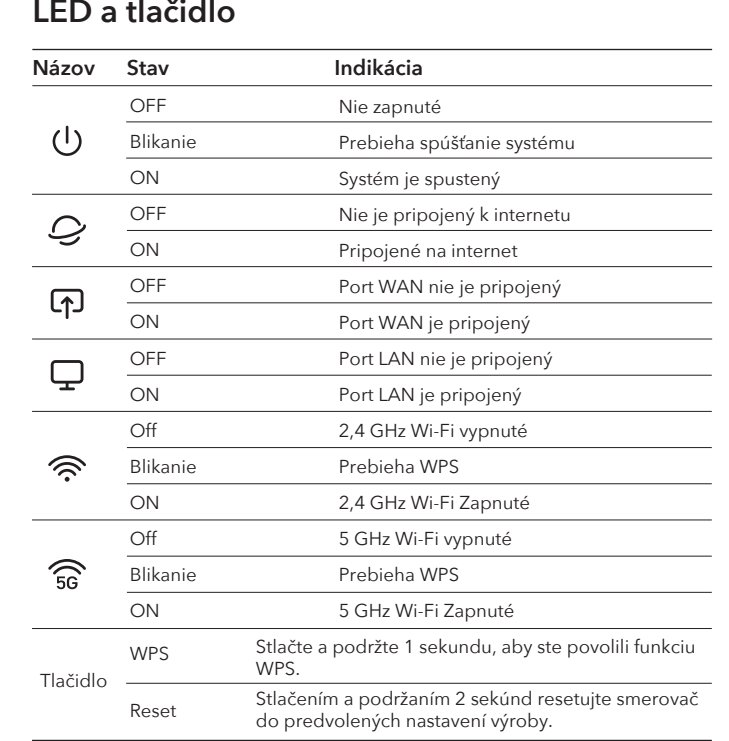

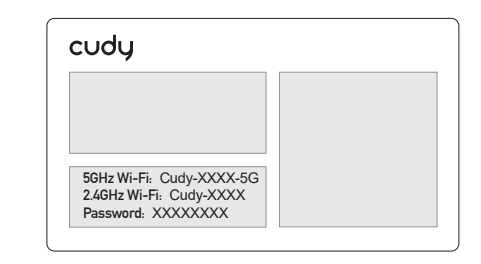

# **Polski**

## **Przewodowe**

## **Bezprzewodowy**

Podłącz urządzenie do Wi-Fi routera za pomocą SSID (nazwa sieci) i hasła wydrukowane na dole routera.

**5** Podłącz komputer do routera (przewodowy lub bezprzewodowy).

Wyłącz Wi-Fi na komputerze i podłącz go do portu LAN routera za pomocą kabla Ethernet.

**6** Uruchom przeglądarkę internetową i wprowadź **http://cudy.net/** lub **http://192.168.10.1/** na pasku adresu. Użyj *admin* do hasła, aby zalogować się.

**7** Poniższe okno pojawi się, postępuj zgodnie z instrukcjami krok po kroku, aby skonfigurować połączenie internetowe.

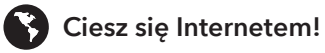

## **LED i Przycisk**

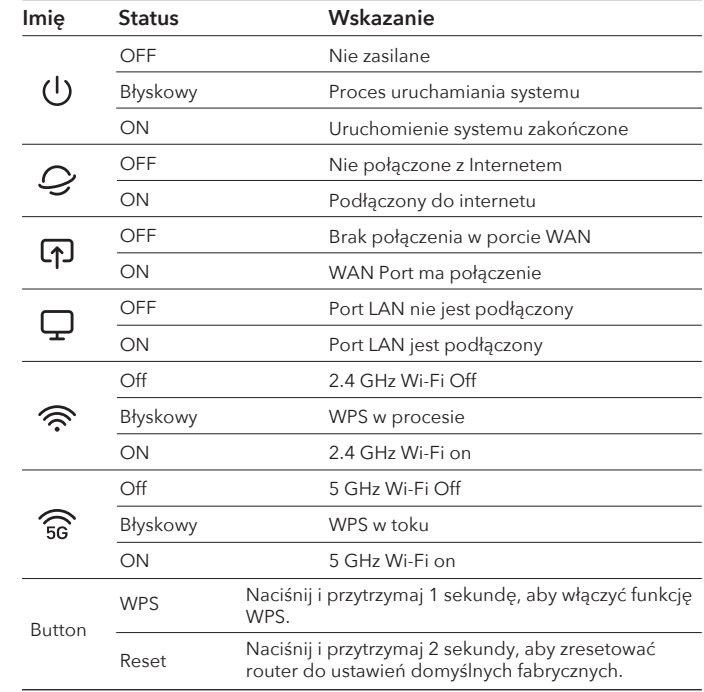

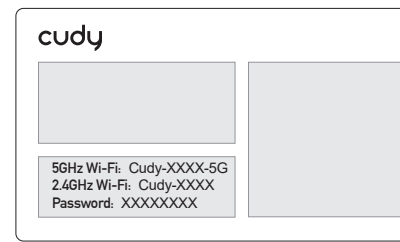